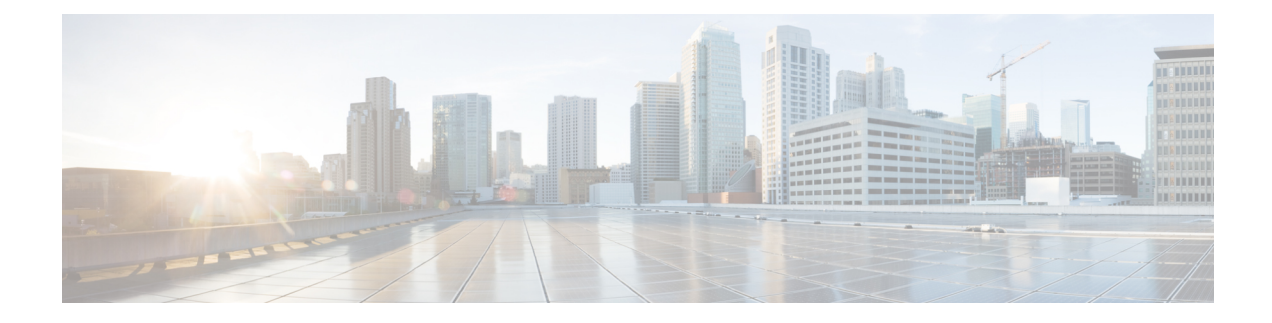

## **View Agent Personal Statistics**

- View Agent [Statistics,](#page-0-0) on page 1
- [Summary](#page-1-0) Report, on page 2
- Agent Stats [Historic](#page-1-1) Report, on page 2
- Agent Stats [Realtime](#page-2-0) Report, on page 3
- Agent Stats by State [Historic](#page-3-0) Report, on page 4
- Agent Stats by State [Realtime](#page-3-1) Report, on page 4
- Team Stats [Historic](#page-4-0) Report, on page 5
- Team Stats [Realtime](#page-4-1) Report, on page 5
- Queue Stats [Historic](#page-5-0) Report, on page 6
- Queue Stats [Realtime](#page-5-1) Report, on page 6
- Agent Outdial Stats [Historic](#page-6-0) Report, on page 7
- Agent Outdial Stats [Realtime](#page-7-0) Report, on page 8

#### <span id="page-0-0"></span>**View Agent Statistics**

Depending on the configuration of your agent profile by your Organization Administrator, you can view your personal statistics. Click **Agent Statistics** on the navigation bar to view your personal statistics.

The real time statistics are refreshed at a time interval that is configured by your Organization Administrator. You can manually refresh the real time and historical statistics information at any time by clicking the **Refresh** icon.

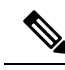

**Note**

- When you sign out of the desktop, you must close the browser. Launch the browser and sign in to the desktop again to reflect the Customer Journey Analyzer configuration updates.
	- If you are accessing Agent Performance Statistics in incognito (private browsing) mode, you must enable third-party cookies for Agent Performance Statistics reports to load successfully.

### <span id="page-1-0"></span>**Summary Report**

The APS Summary report displays the number of customers that you handle and the average time that you take to wrap up customer conversations. You can select the time period for which you want to view the data from the **Channel Type** and **Duration** drop-down lists.

The Agent Desktop retains your filter selections even if you sign out, or refresh or reload the browser. To reset filters to the default value, click the **Reset filters** link.

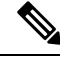

**Note** The **Reset filters** link appears when you change the default value in a drop-down list to filter your report.

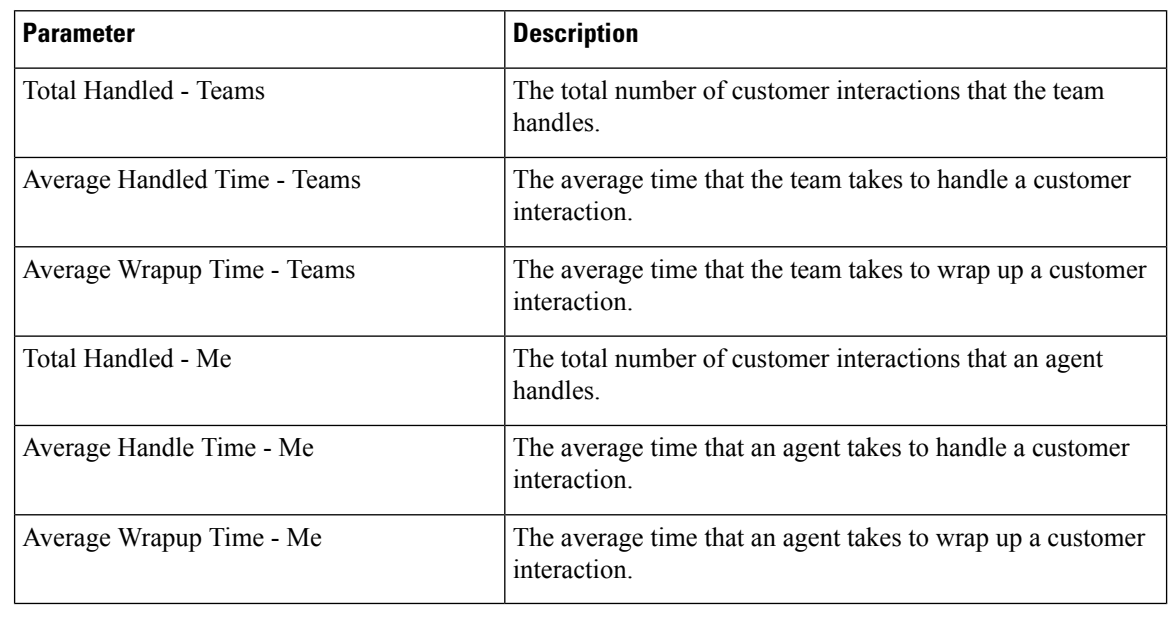

**Note** All the values that you see are for the duration and the channels that you select.

### <span id="page-1-1"></span>**Agent Stats - Historic Report**

This report displays the historical statistics of an agent. You can select the time period for which you want to view the data from the **Interval** and **Duration** drop-down. You can also view the report in a chart. You can see the summary of the report at the end of the **Detailed Summary** table. Click the **Launch** icon at the right side of the report or chart to view the report in Customer Journey Analyzer.

The Agent Desktop retains your filter selections even if you sign out, or refresh or reload the browser. To reset filters to the default value, click the **Reset filters** link.

 $\label{eq:1} \bigotimes_{\mathbb{Z}}\mathbb{Z}_{\mathbb{Z}}$ 

**Note** The **Reset filters** link appears when you change the default value in a drop-down list to filter your report.

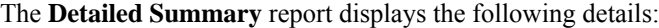

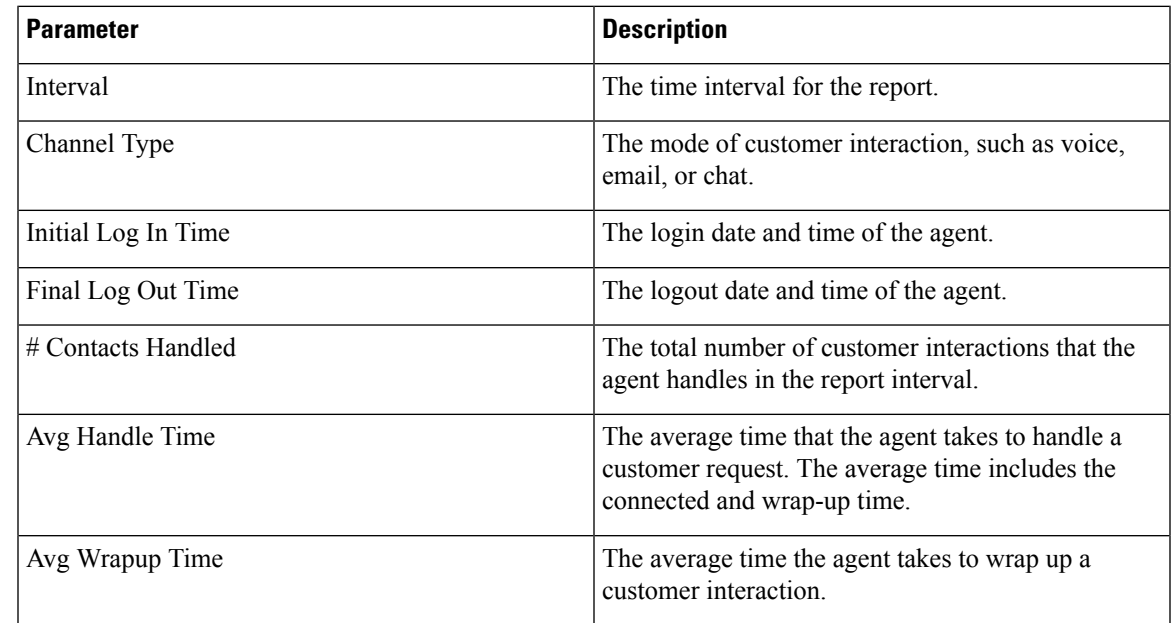

## <span id="page-2-0"></span>**Agent Stats - Realtime Report**

This report displays the statistics of an agent in real time. You can also view the report in a chart. You can see the summary of the report at the end of the **Detailed Summary** table. Click the **Launch** icon at the right side of the report or chart to view the report in Customer Journey Analyzer.

The **Detailed Summary** report displays the following details:

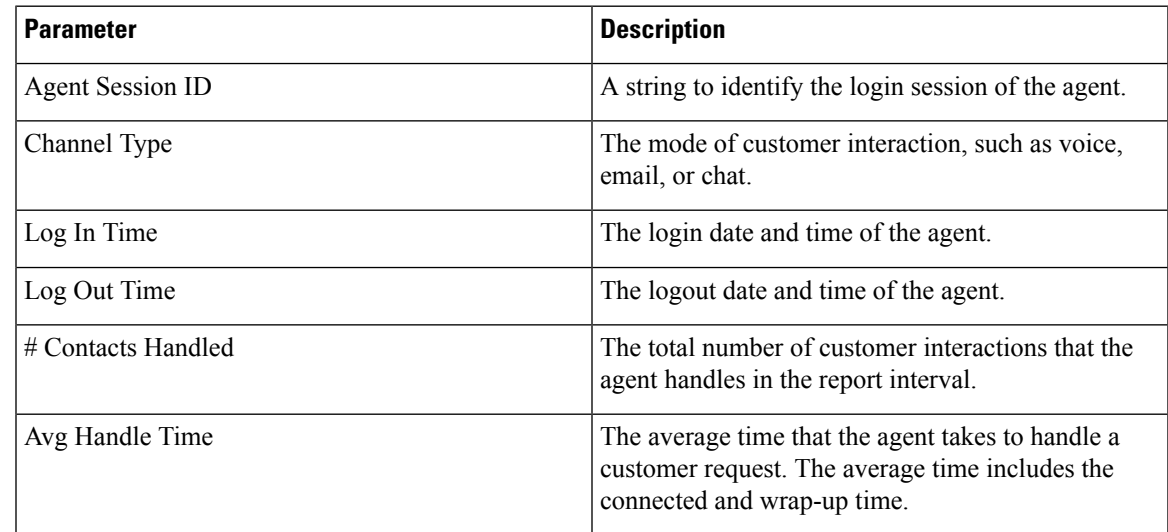

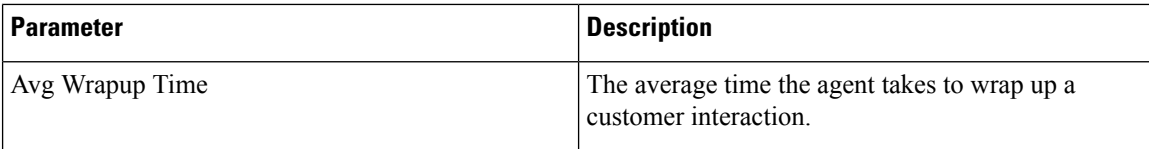

### <span id="page-3-0"></span>**Agent Stats by State - Historic Report**

This report displays the historical statistics for the activity states of an agent. You can select the time period for which you want to view the data from the **Interval** and **Duration**drop-down. You can also view the report in a chart. You can see the summary of the report at the end of the **Detailed Summary** table. Click the **Launch** icon at the right side of the reports or chart to view the report in Customer Journey Analyzer.

The Agent Desktop retains your filter selections even if you sign out, or refresh or reload the browser. To reset filters to the default value, click the **Reset filters** link.

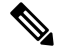

**Note** The **Reset filters** link appears when you change the default value in a drop-down list to filter your report.

The **Detailed Summary** report displays the following details:

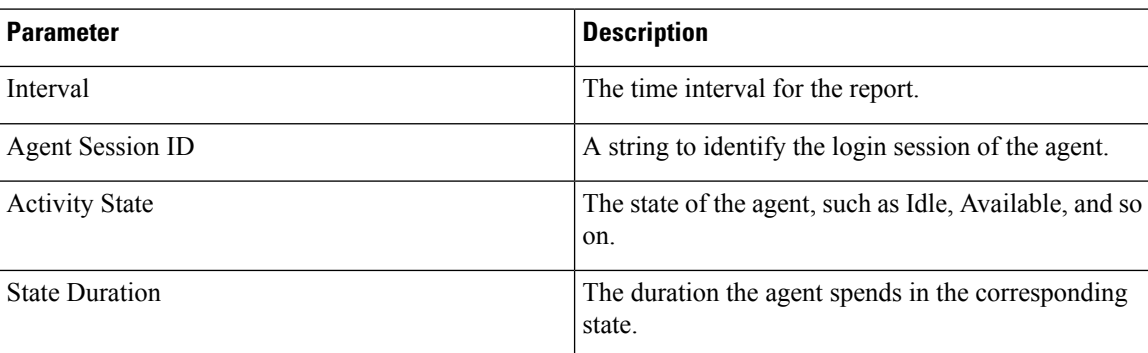

### <span id="page-3-1"></span>**Agent Stats by State - Realtime Report**

This report displays the statistics for the activity states of an agent in real time. You can also view the report in a chart. You can see the summary of the report at the end of the **Detailed Summary** table. Click the **Launch** icon at the right side of the report or chart to view the report in Customer Journey Analyzer.

The **Detailed Summary** report displays the following details:

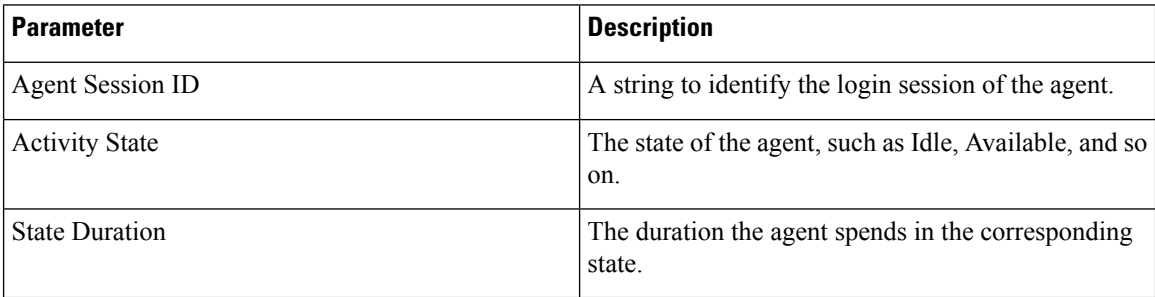

# <span id="page-4-0"></span>**Team Stats - Historic Report**

This report displays the historical statistics for all the teams in the organization of an agent. You can see the summary of the report at the end of the table.

The report displays the following details:

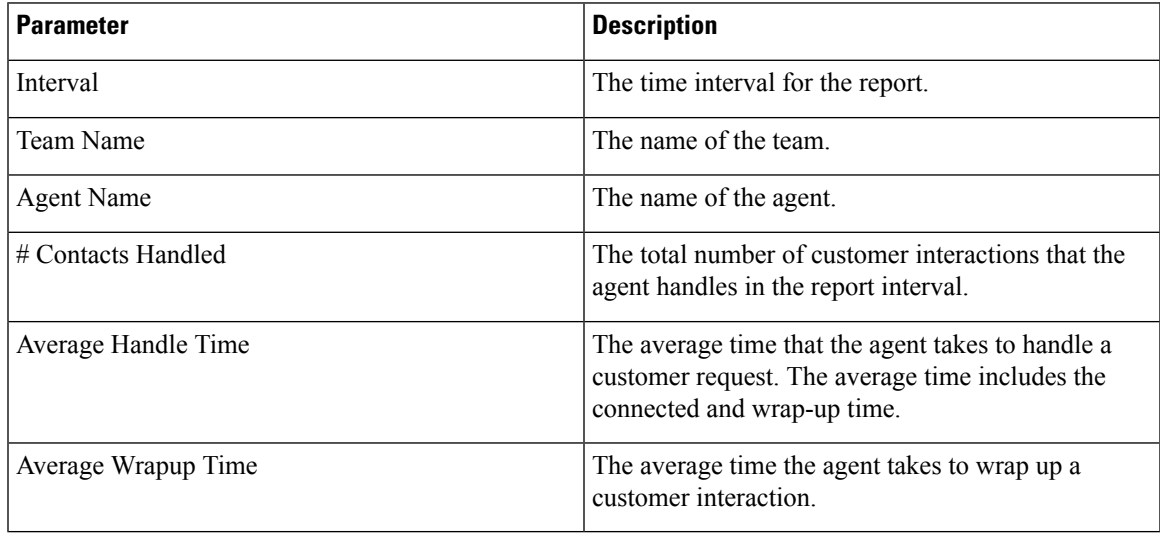

### <span id="page-4-1"></span>**Team Stats - Realtime Report**

This report displays the statistics for all the teams in the organization of an agent in real time. You can see the summary of the report at the end of the table.

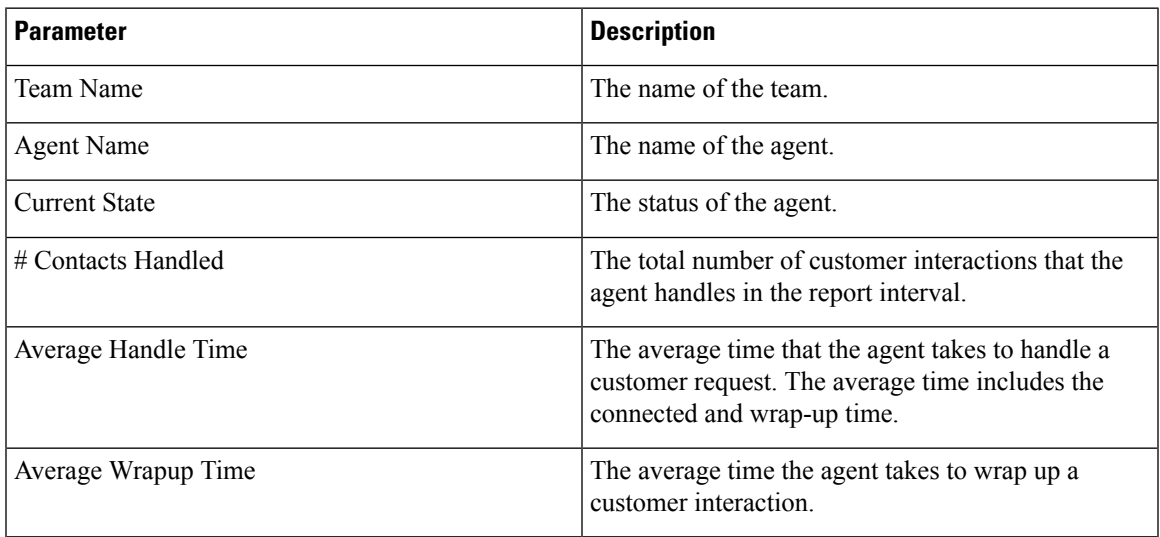

## <span id="page-5-0"></span>**Queue Stats - Historic Report**

This report displays the historical statistics for all the queues in the organization of an agent. You can see the summary of the report at the end of the table.

The report displays the following details:

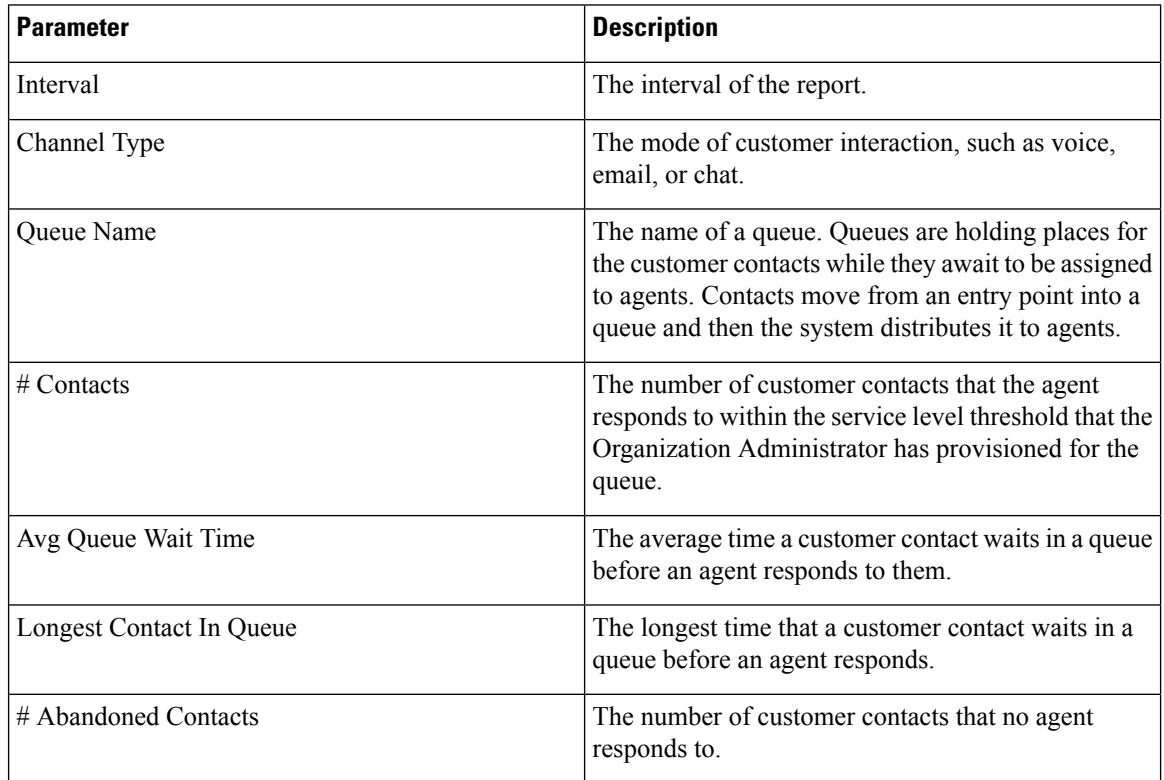

## <span id="page-5-1"></span>**Queue Stats - Realtime Report**

This report displays the statistics for all the queues in the organization of the agent in real time. You can see the summary of the report at the end of the table.

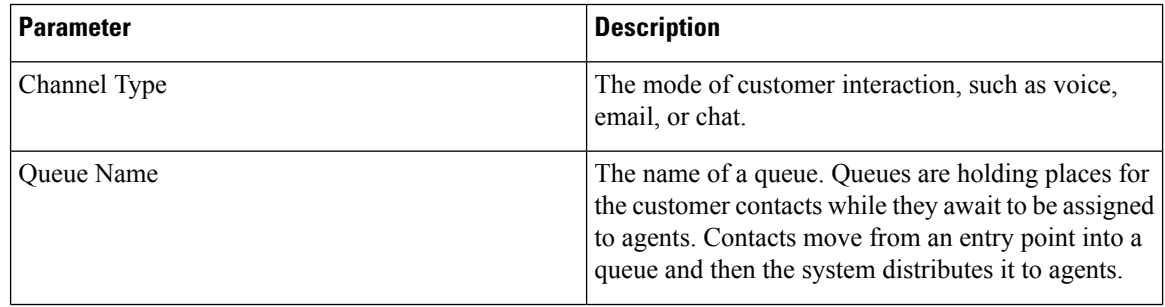

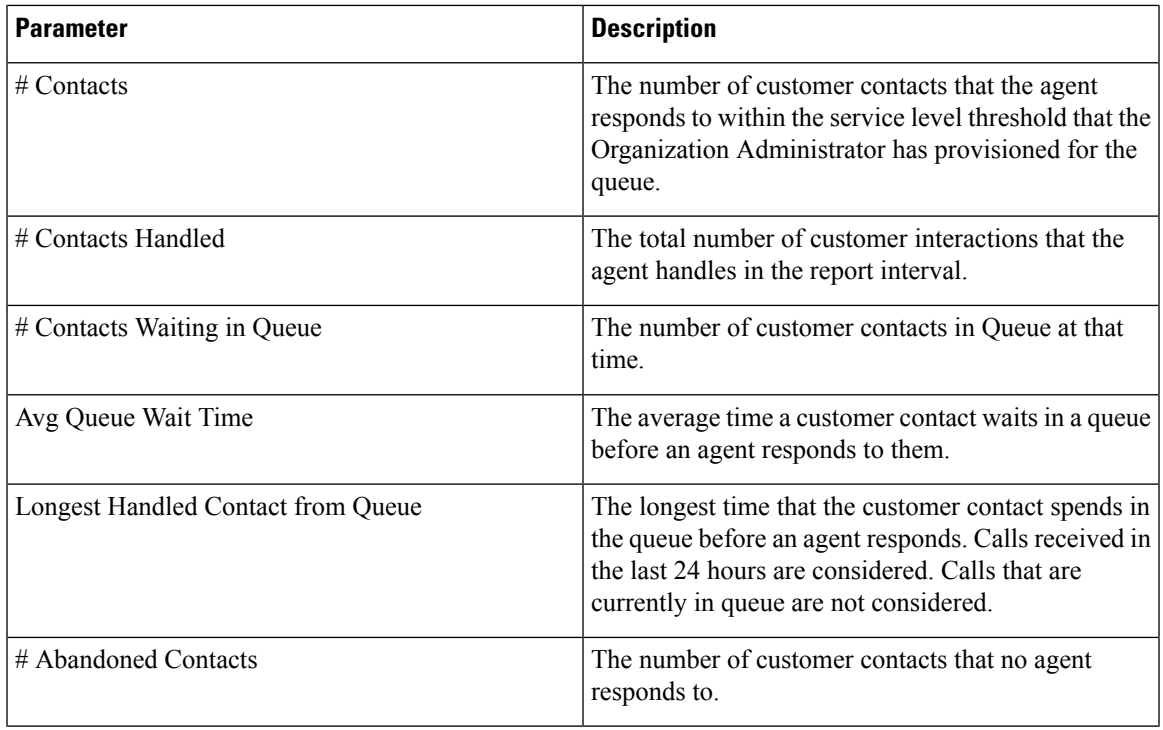

## <span id="page-6-0"></span>**Agent Outdial Stats - Historic Report**

This report displays the historical statistics of the number of outbound (outdial) calls made by an agent. You can see the summary of the report at the end of the table.

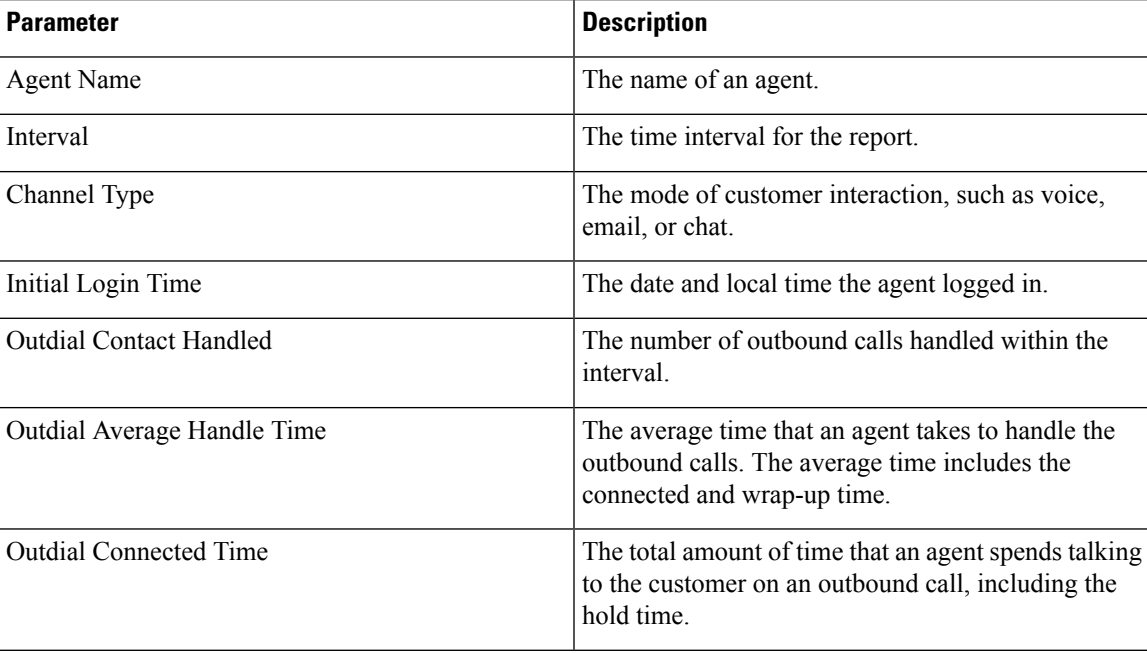

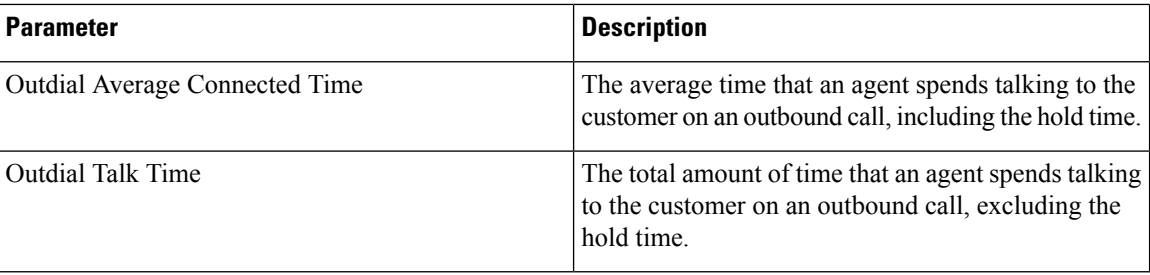

## <span id="page-7-0"></span>**Agent Outdial Stats - Realtime Report**

This report displays the number of outbound (outdial) calls made by an agent in real time. You can see the summary of the report at the end of the table.

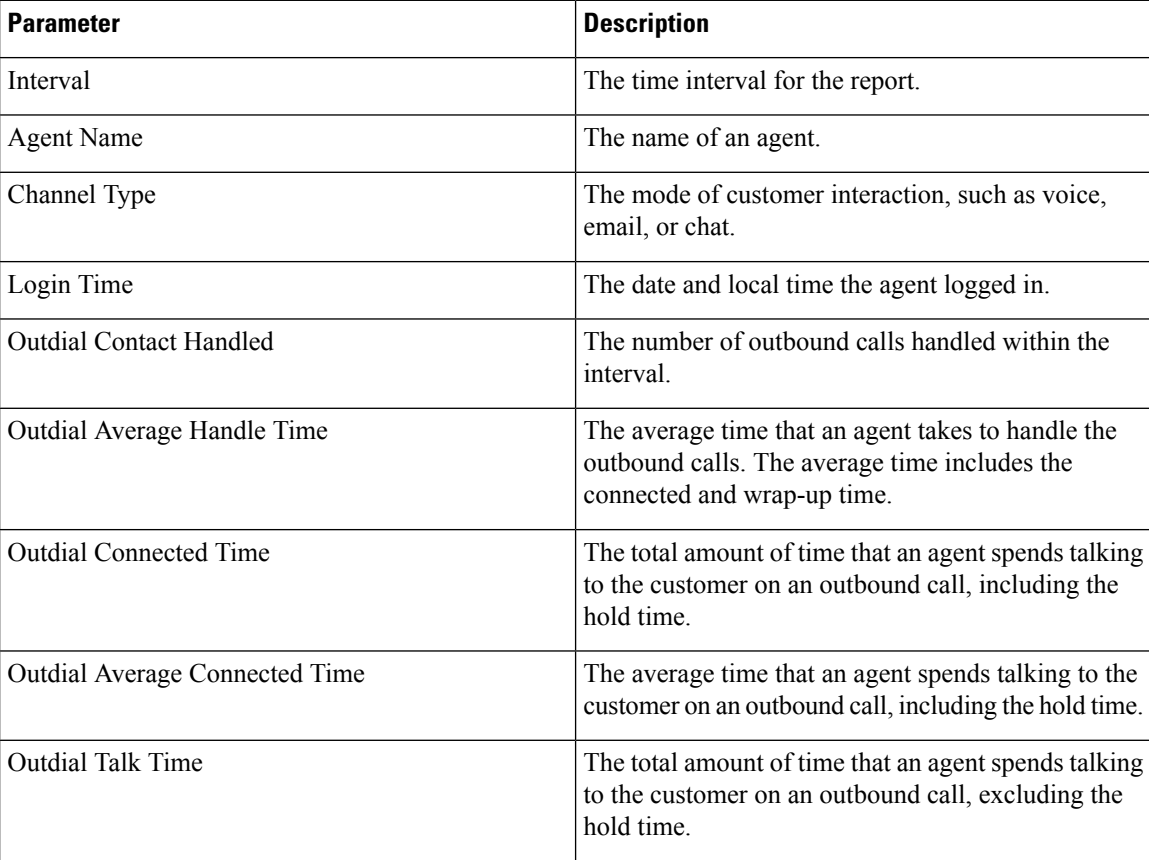